# **FACTURA ELECTRÓNICA -FEL-**Emisión de Constancias de Exención de IVA

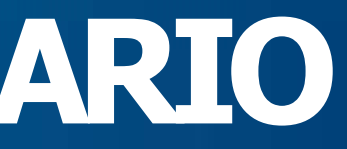

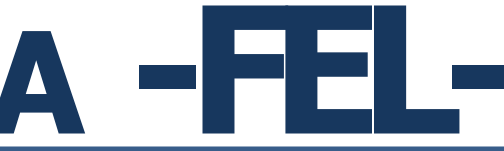

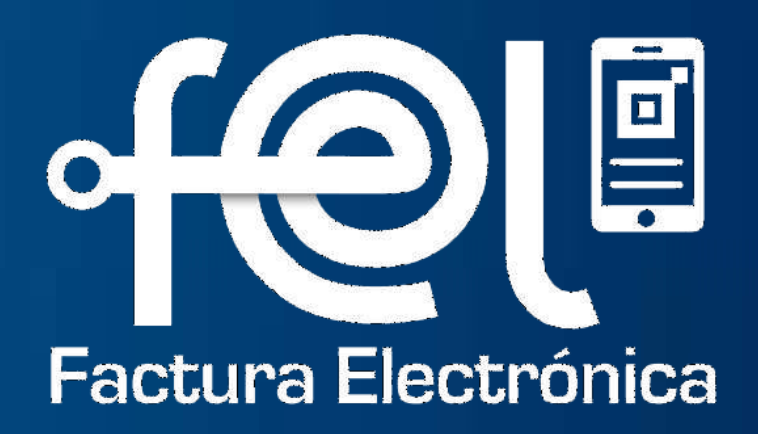

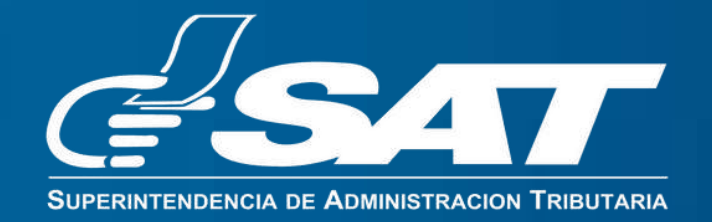

# **MANUAL DE USUARIO**

# Índice INTRODUCCIÓN

- Paso 1: Ingresa a la Agencia Virtual
- Paso 2: Ingresa usuario y contraseña
- Paso 3: Ingresa a Factura Electrónica en Linea FEL

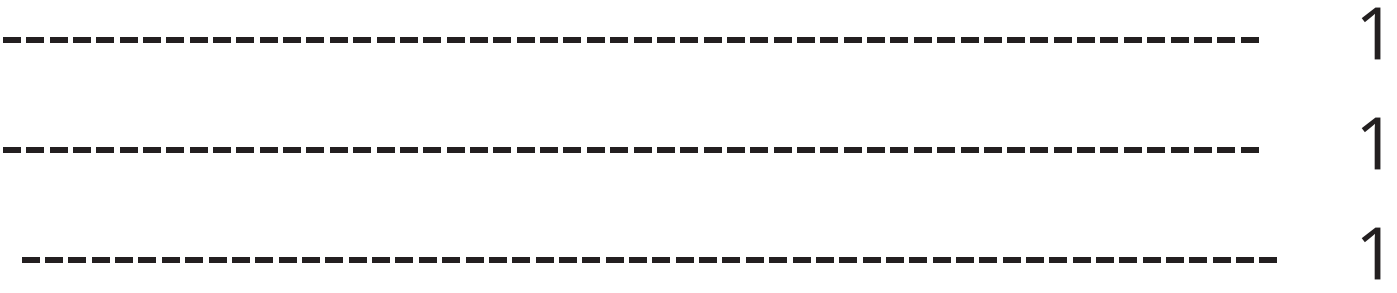

## PASOS A SEGUIR: EMITIR CONSTANCIA DE EXENCIÓN DE IVA

- Paso 1: Ingresar a la opción "Emitir DTE"
- Paso 2: Ingreso de datos
	- Fecha de emisión
	- Establecimiento, tipo de DTE, moneda y NIT receptor
	- Bien/Servicio, cantidad, descripción y precio unitario
	- Descuentos. total, impuestos y opciones
	- Eliminar, agregar y visualización de datos generales
- Paso 3: Ingreso de complementos
	- Referencia de constancias
	- Vista previa

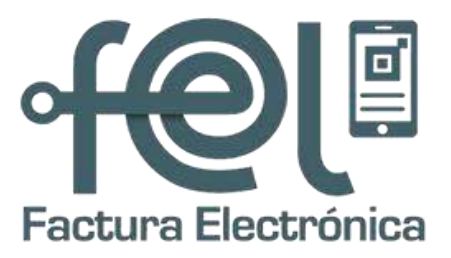

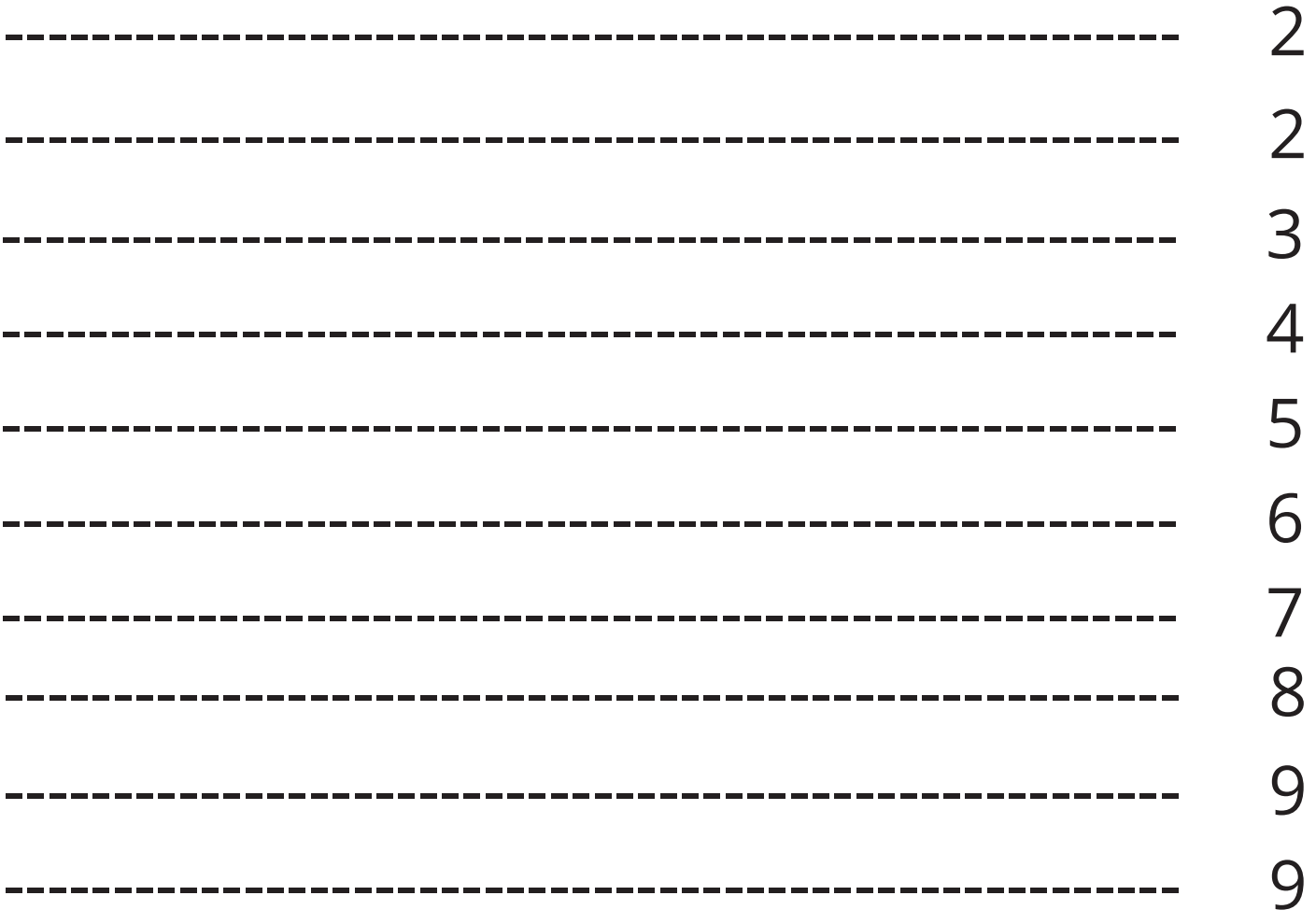

Este manual detalla los pasos a seguir para que el contribuyente emita constancias de exención del IVA a través de la Agencia Virtual SAT en el Régimen de Factura Electrónica en Línea -FEL-.

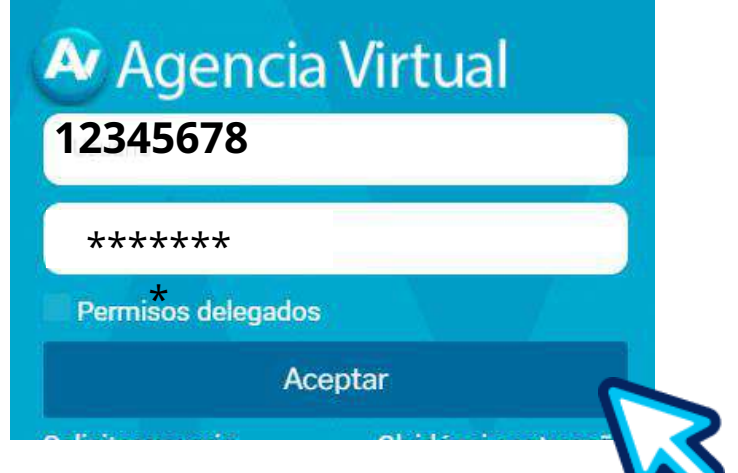

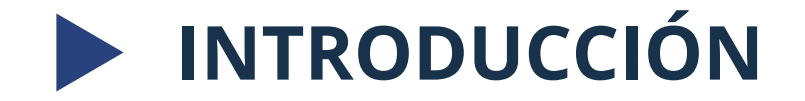

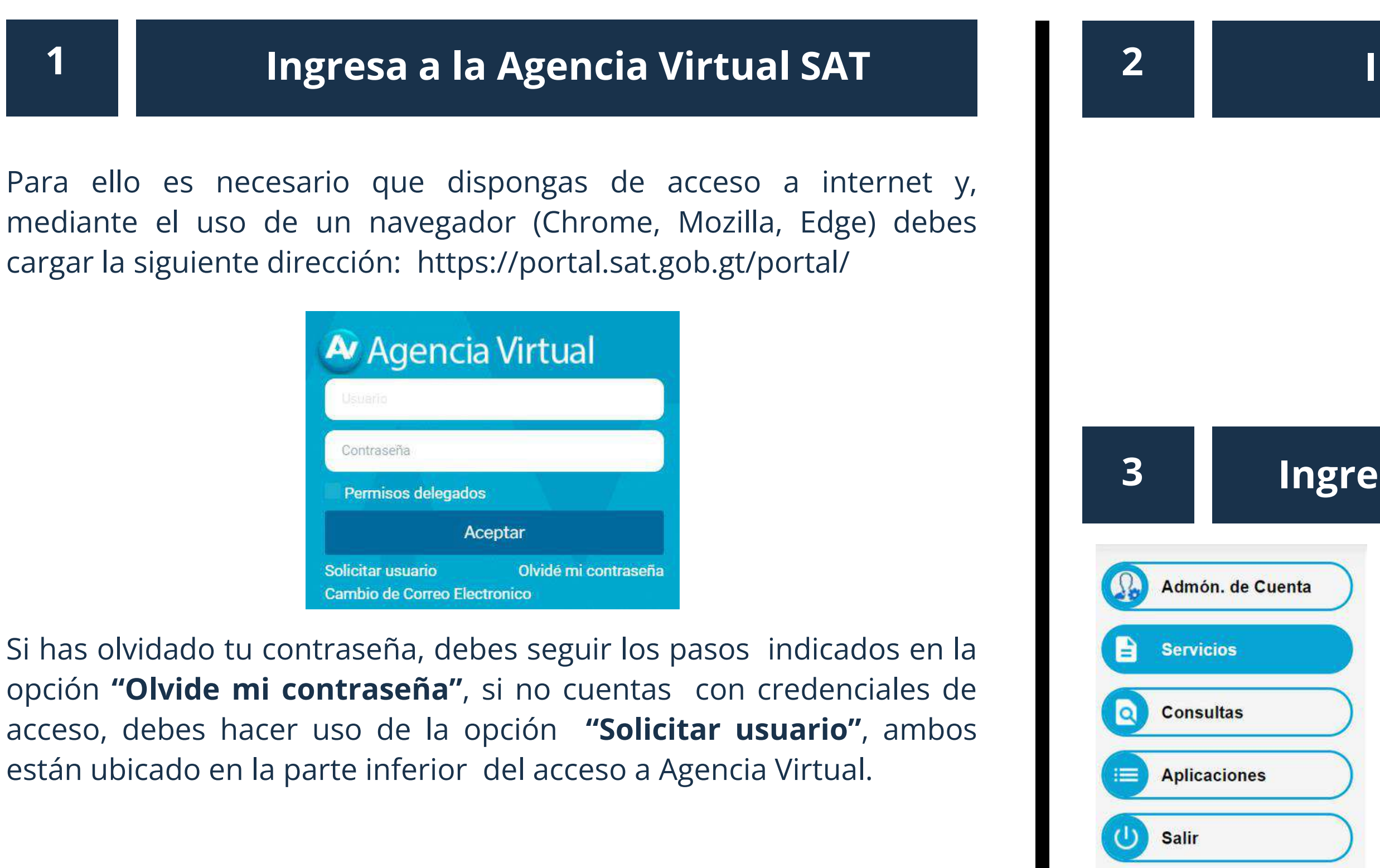

Presione "Servicios" y diríjase a la parte inferior derecha donde encontrará el módulo Factura Electrónica en Línea (FEL) con todos los apartados disponibles

**Factura Electrónica en Línea (FEL)** B

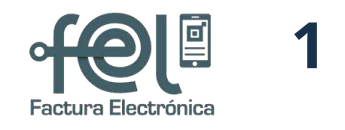

#### 2 **1 Ingresa usuario y contraseña**

#### 3 Ingresa a Factura Electrónica en Línea

Esta opción está compuesta por tres complementos:

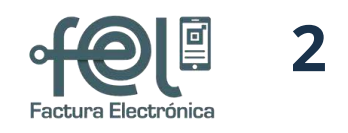

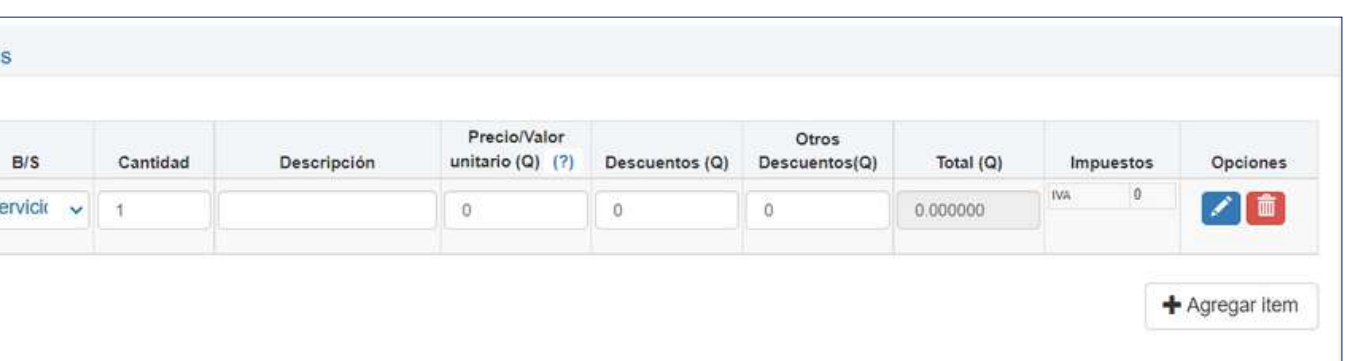

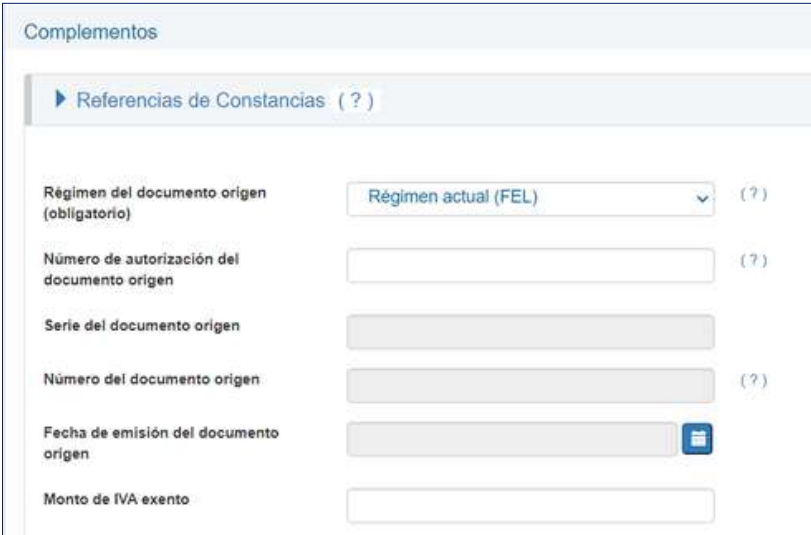

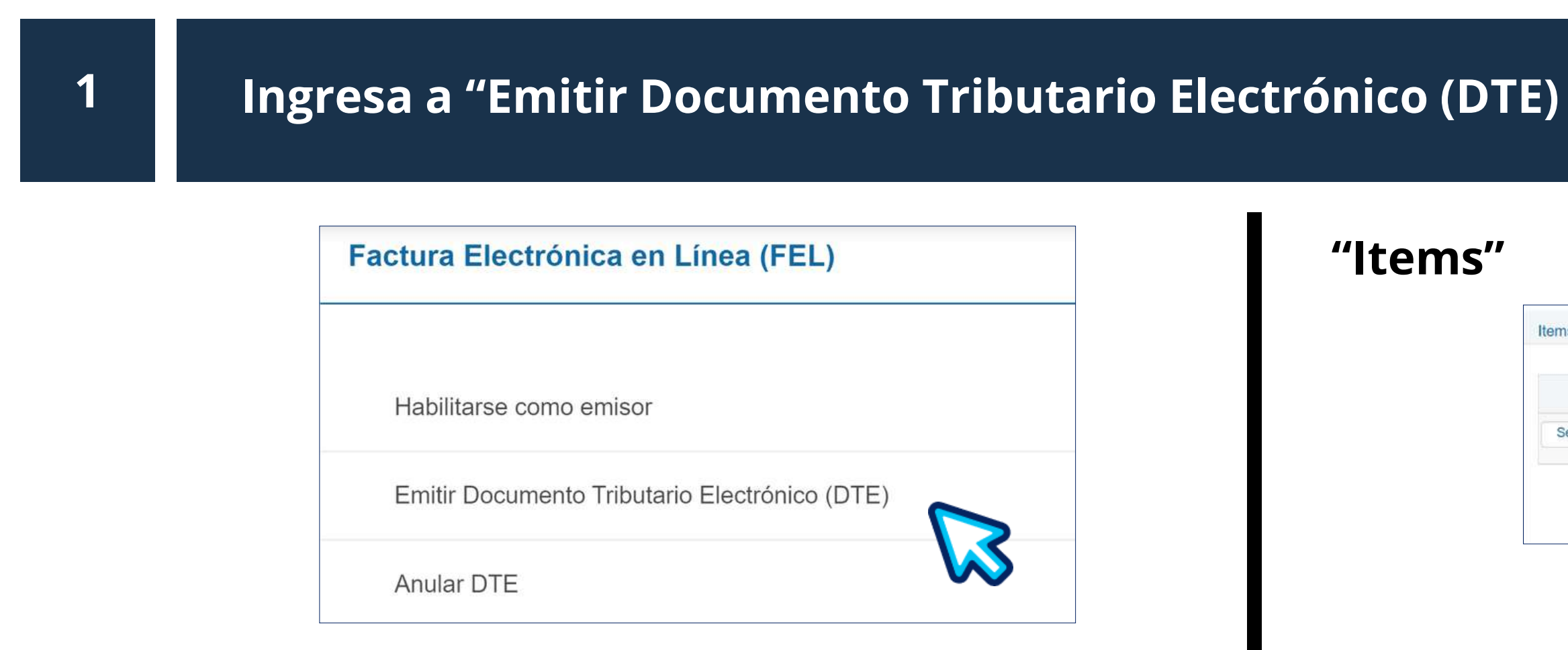

Este manual detalla los pasos a seguir para que el contribuyente emita constancias de exención del IVA a través de la Agencia Virtual SAT en el Régimen de Factura Electrónica en Línea -FEL-.

## PASOS A SEGUIR PARA EMISIÓN DE CONSTANCIAS DE EXENCIÓN DE IVA

### "Datos Generales"

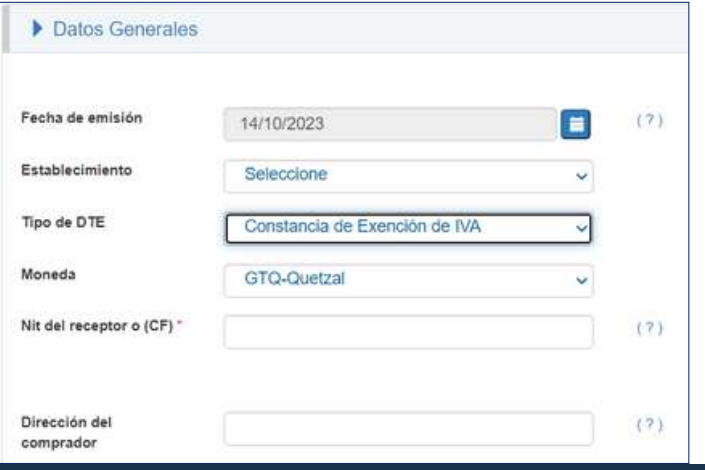

"Complementos"

## **PASOS A SEGUIR PARA EMISIÓN DE CONSTANCIAS DE EXENCIÓN DE IVA**

#### 2 | Ingreso de Datos Generales

#### • Fecha de emisión

El documento por default muestra la fecha del día actual, podrá emitir un documento con días anteriores a la fecha actual hasta el último día calendario del mes actual.

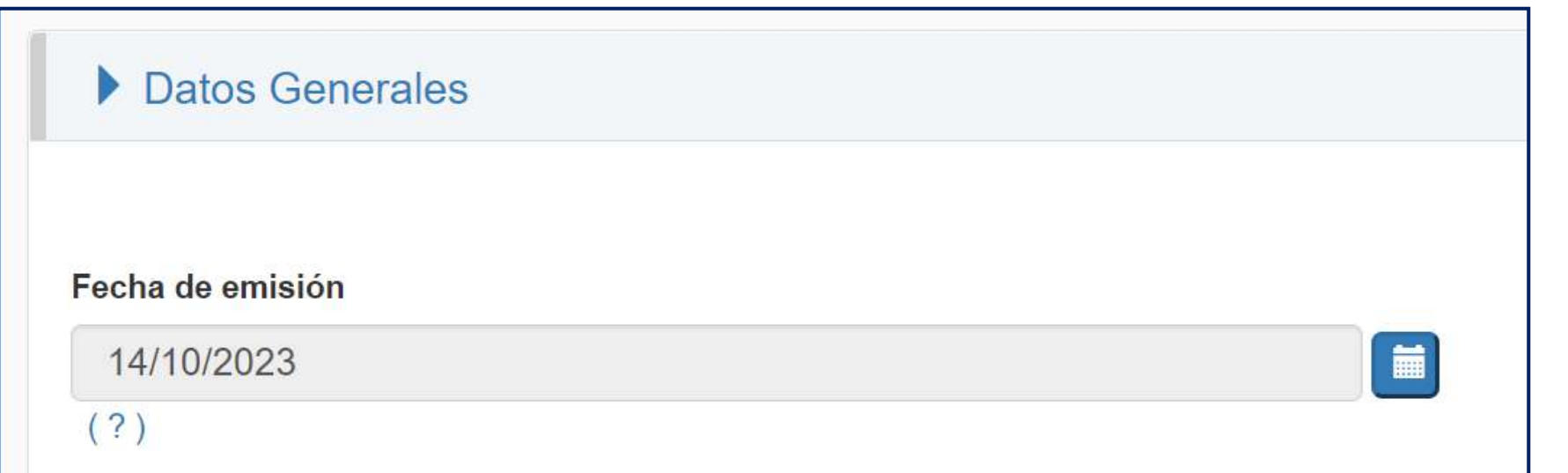

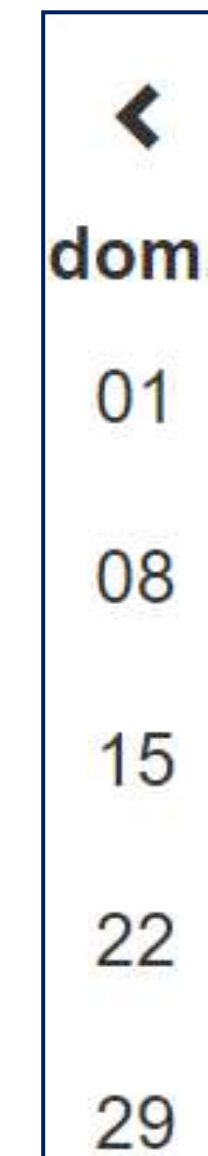

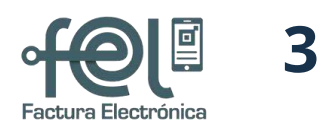

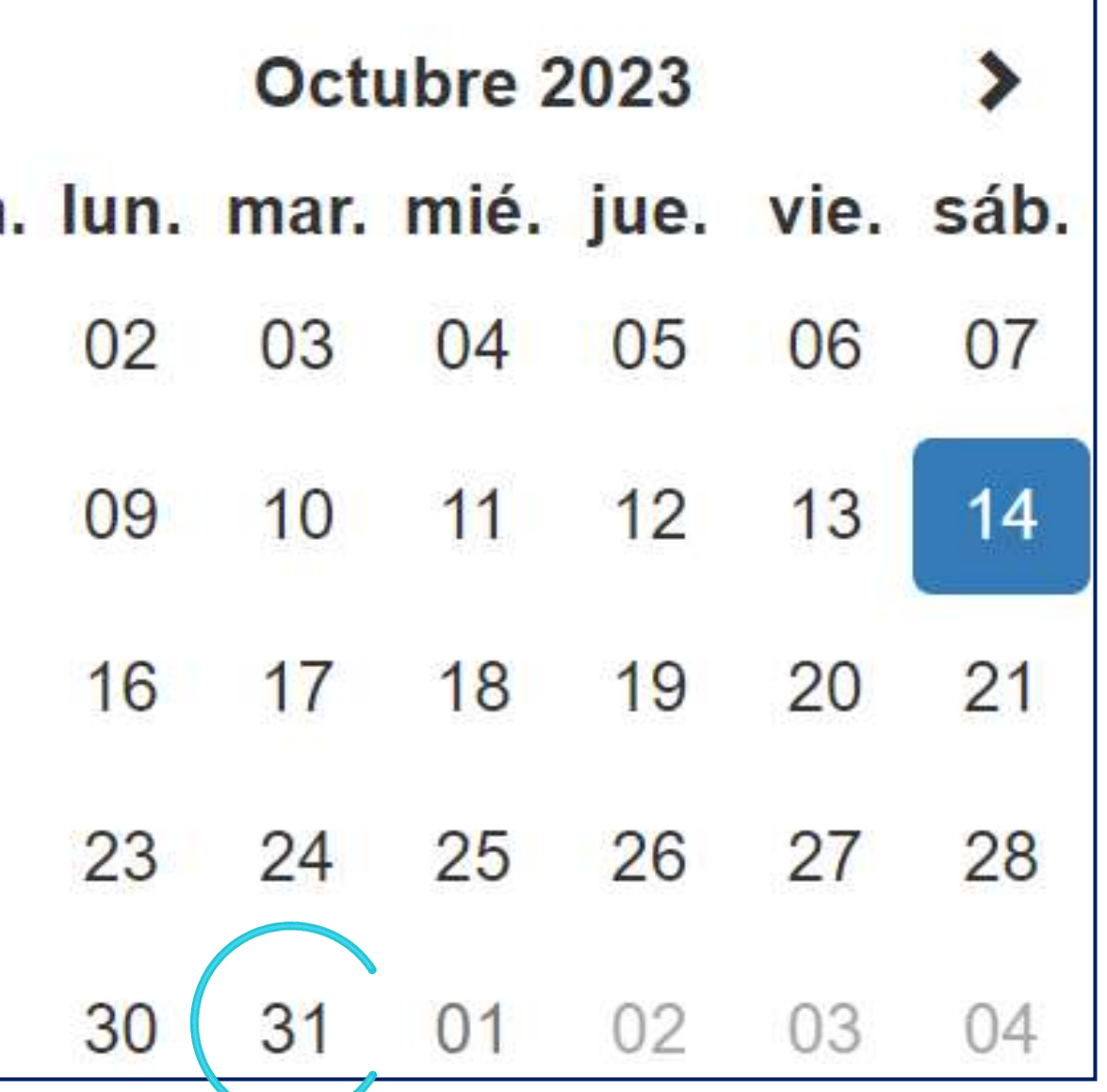

#### • Establecimiento

## PASOS A SEGUIR PARA EMISIÓN DE CONSTANCIAS DE EXENCIÓN DE IVA 4

### 2 | Ingreso de Datos Generales

Elige el establecimiento registrado como exento, en el listado aparecerán únicamente los establecimientos activos.

**Establecimiento** 

Seleccione

#### • Tipo de DTE

Elige en tipo de Documento Tributario Electrónico (DTE) Constancia de Exención de IVA.

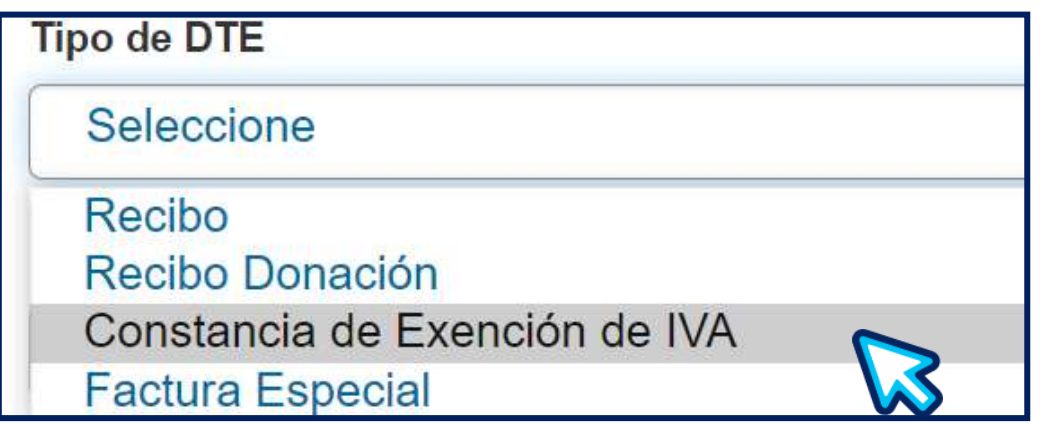

#### • Moneda

#### Elige el tipo de moneda GTQ Quetzal

**Moneda** 

**GTQ-Quetzal** 

Nit del receptor o (CF)\* 1234321

#### • NIT del receptor

Ingrese el NIT del vendedor o proveedor y de forma automática se mostrará el nombre y/o razón o denominación social.

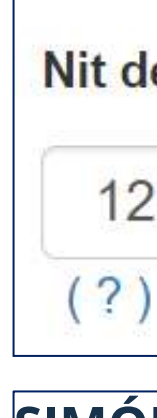

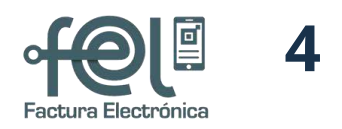

#### SIMÓN TAX CABAL

#### • B/S(Bien/Servicio)

## PASOS A SEGUIR PARA EMISIÓN DE CONSTANCIAS DE EXENCIÓN DE IVA 5

#### 2 | Ingreso de Datos Generales

Nota: Debe consolidar en un solo renglón los servicios que contengan la factura, así mismo en un solo renglón los bienes que contenga la factura.

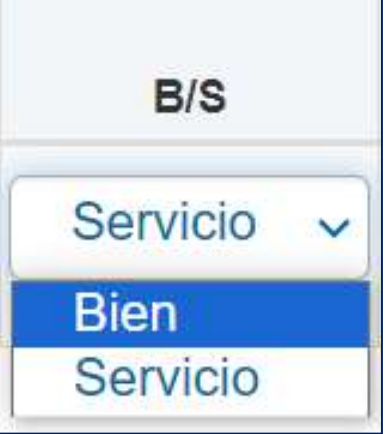

#### • Cantidad

Ingrese la cantidad de los insumos o servicios que contenga la factura.

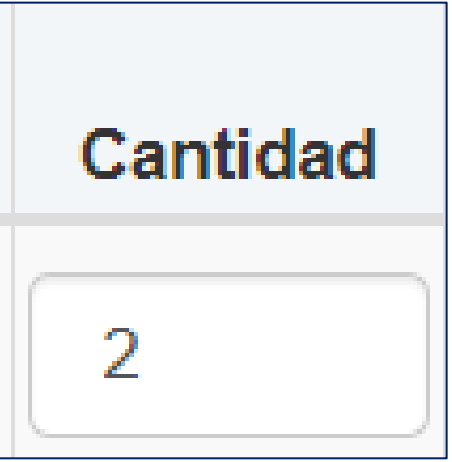

### • Descripción

Ingrese la descripción del producto o del servicio recibido. Utilice todas las palabras y números que necesite.

#### • Precio Unitario

Ingrese el precio unitario del producto o servicio con IVA incluido.

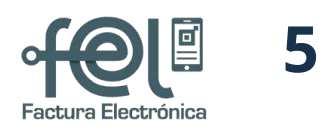

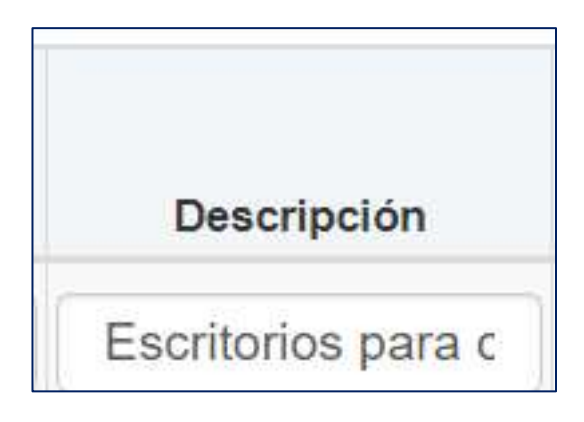

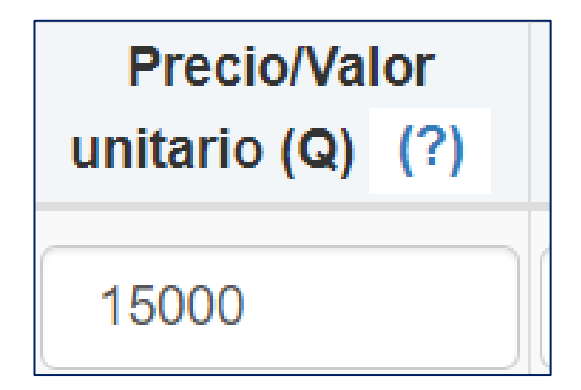

## PASOS A SEGUIR PARA EMISIÓN DE CONSTANCIAS DE EXENCIÓN DE IVA 6

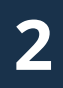

2 | Ingreso de Datos Generales

#### • Descuentos y otros descuentos

En la Constancia de Exención de IVA no aplica "Descuentos" y "Otros Descuentos" pero es importante dejar con 0.00 las casillas.

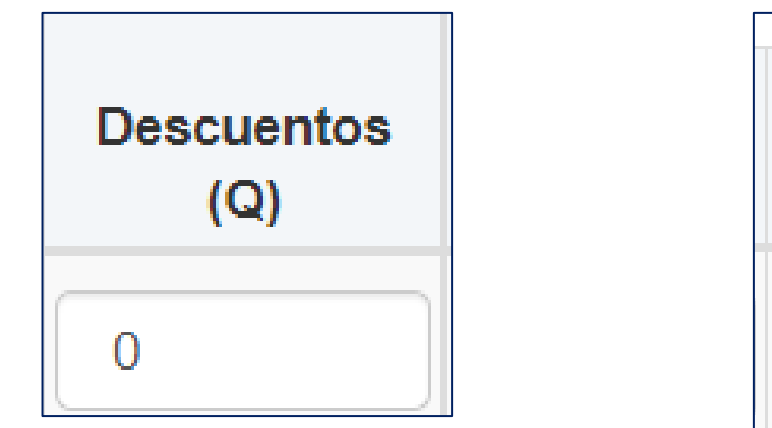

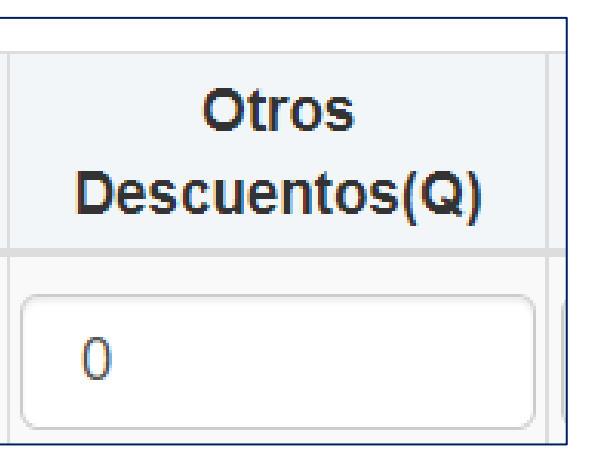

#### • Total (Q.)

Automáticamente se calcula el total.

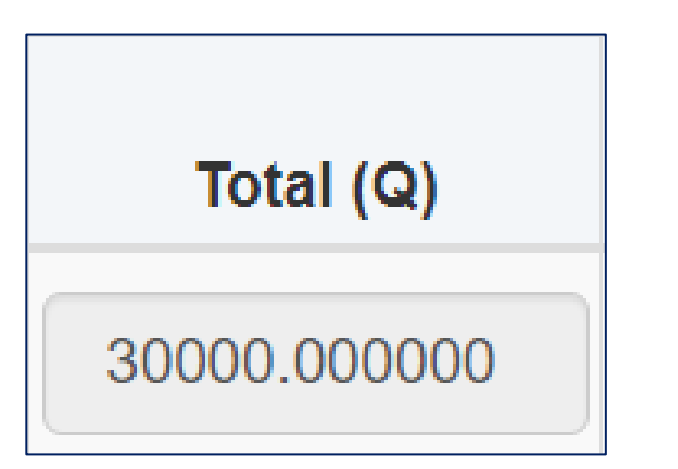

#### • Opciones

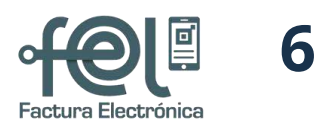

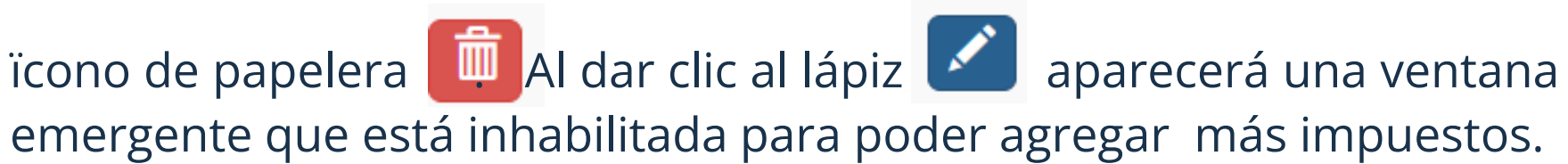

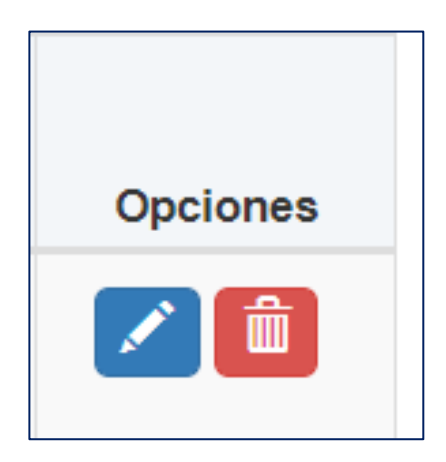

#### • Impuestos

#### Automáticamente se calcula el IVA del bien o servicio.

**Impuestos** IVA 3214.285714

#### PASOS A SEGUIR PARA EMISIÓN DE CONSTANCIAS DE EXENCIÓN DE IVA 7  $\blacksquare$

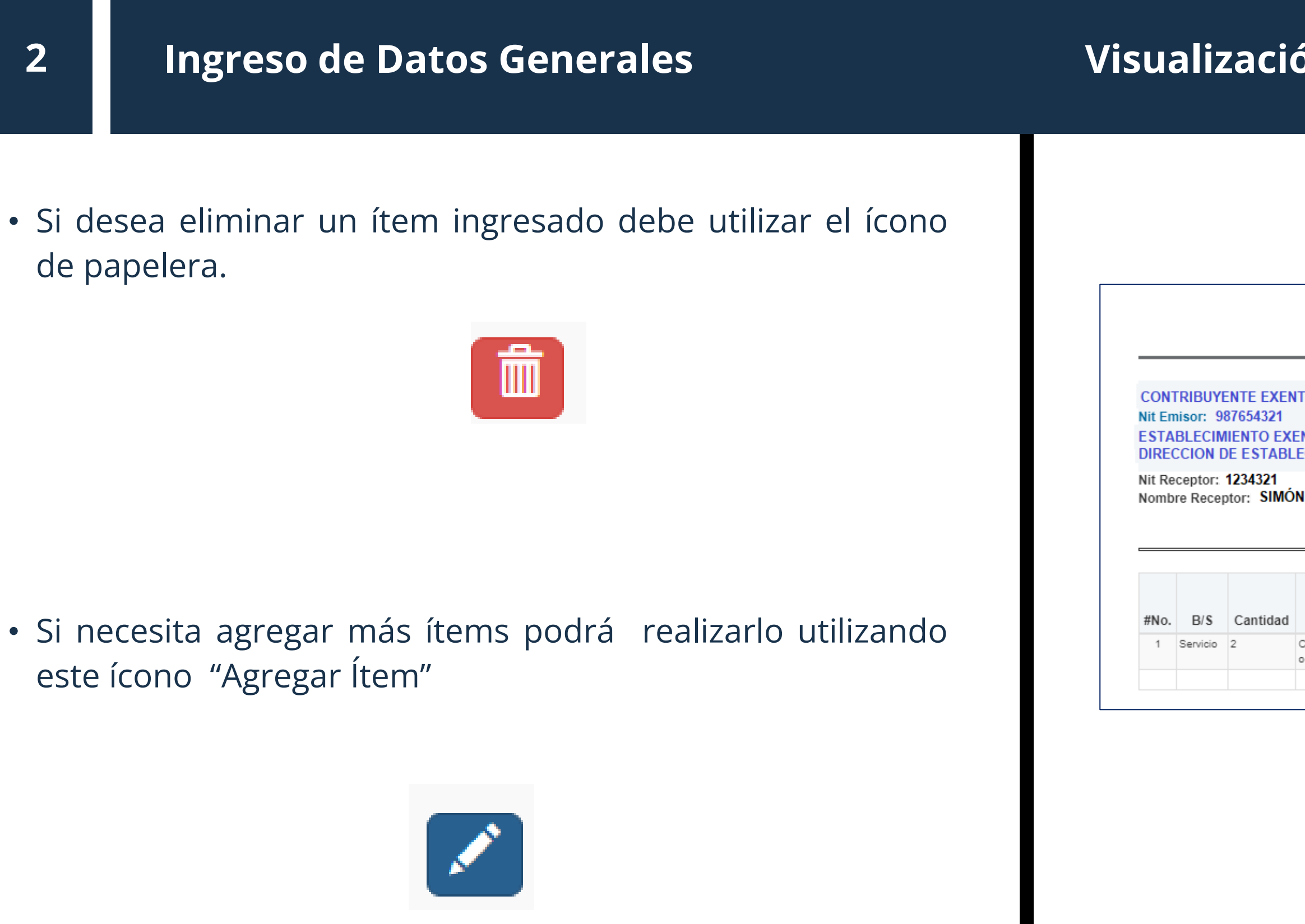

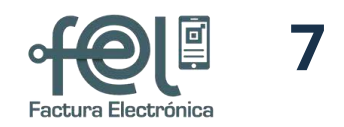

### Visualización de Constancia de Exención de IVA

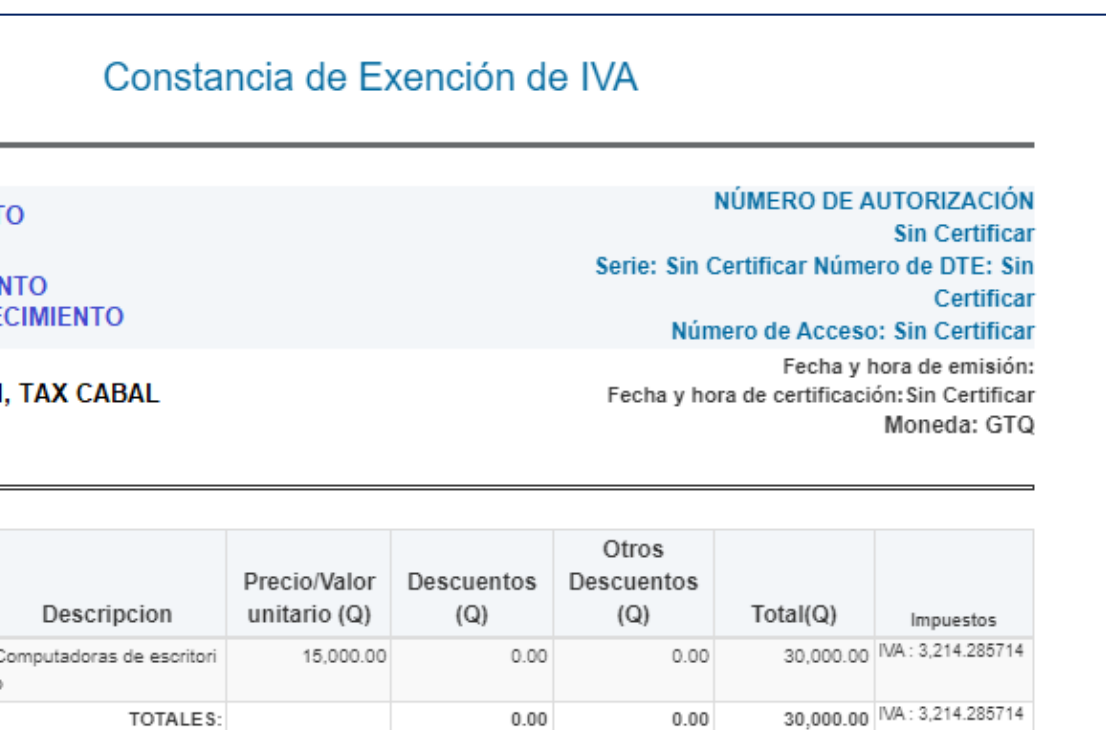

#### 3 Ingreso de Complementos

#### • Referencias de Constancias

## PASOS A SEGUIR PARA EMISIÓN DE CONSTANCIAS DE EXENCIÓN DE IVA 8

Debe ingresar únicamente el número de autorización de la factura y el sistema automáticamente llenará el resto de campos.

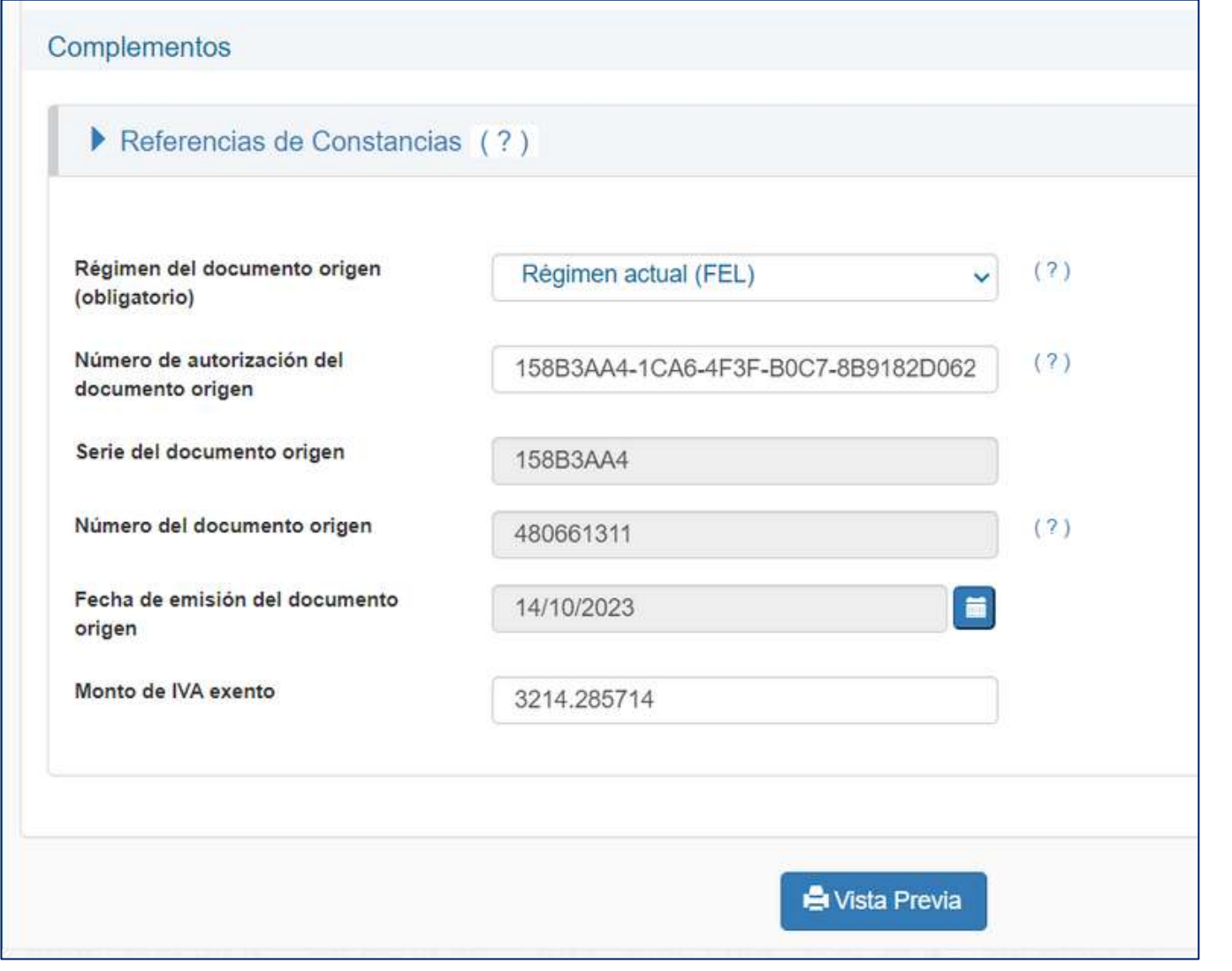

#### • Vistaprevia

Ingresados todos los campos obligatorios para emitir un DTE, presione el botón "Vista Previa". Esta opción ayudará a verificar que todos los datos ingresados sean correctos y si existe alguna inconsistencia podrá regresar a modificarlos. Si los datos ingresados son correctos debe presionar el **botón "Certificar DTE", ingresa la contraseña** asociada que se ingresó al momento de habilitarse como emisor.

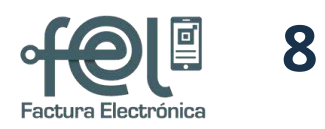

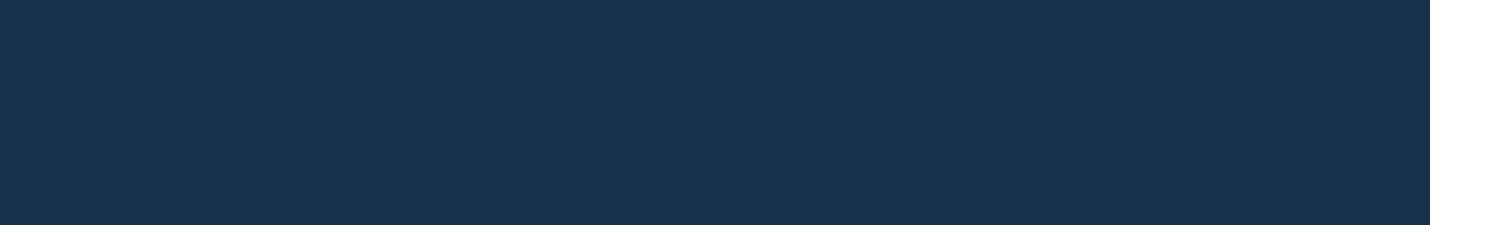

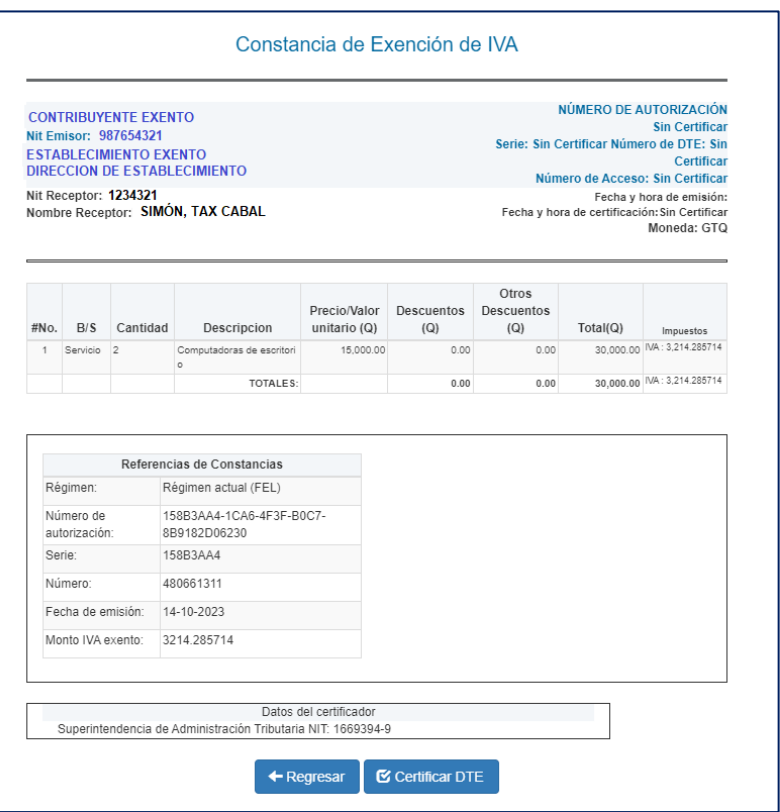

#### • Representación gráfica de la Constancia de Exencíón

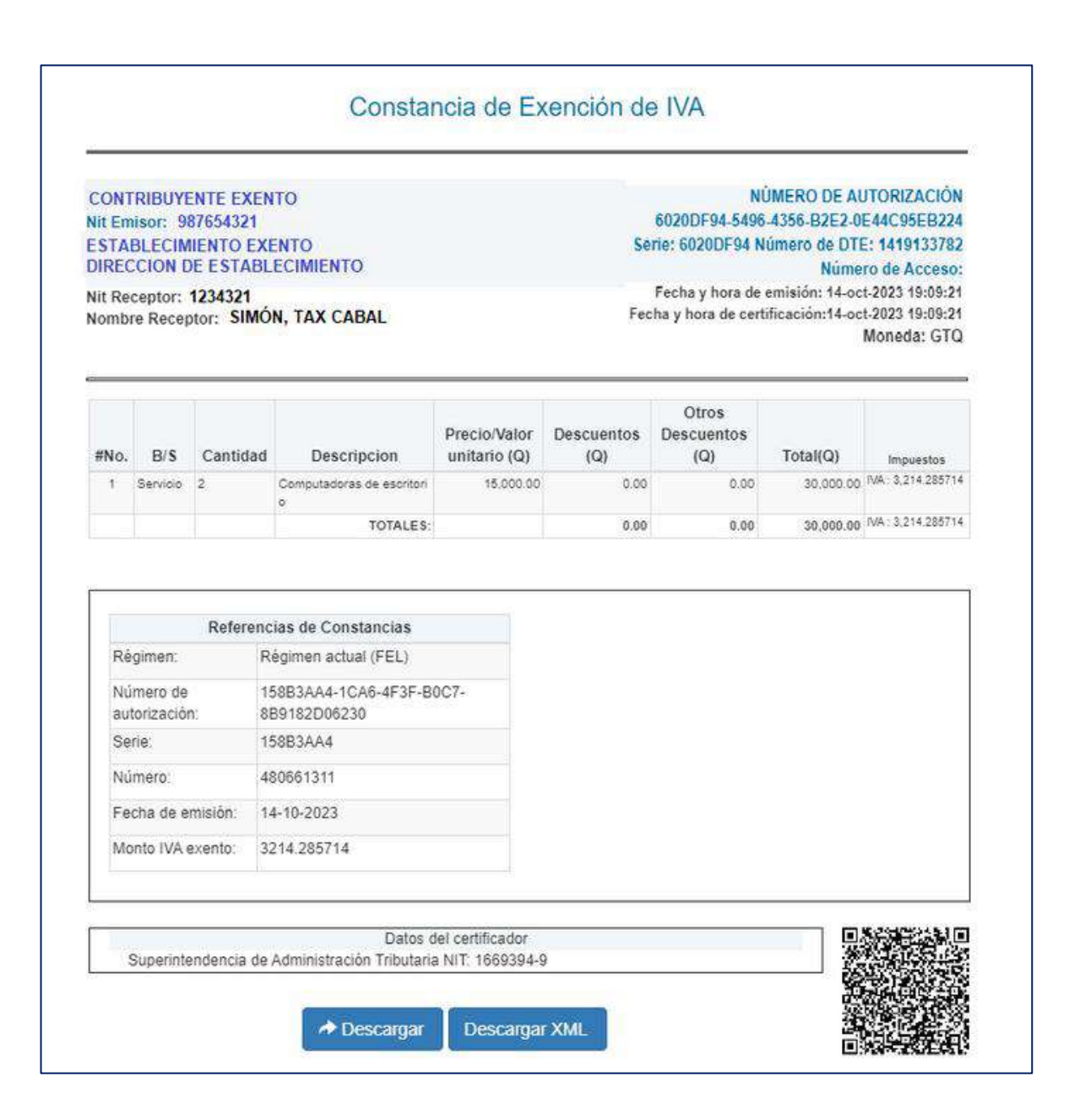

## PASOS A SEGUIR PARA EMISIÓN DE CONSTANCIAS DE EXENCIÓN DE IVA 9

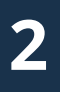

#### 2 | Ingreso de Complementos

### ¡Listo! El Documento Tributario Electrónico fue certificado

Ahora podrá descargar la constancia emitida en formato PDF al dar clic en el botón "Descargar", y la puede enviar por cualquier medio electrónico a su proveedor local. XML".

También si lo desea puede descargar el archivo XML al dar clic en el botón "Descargar XML".

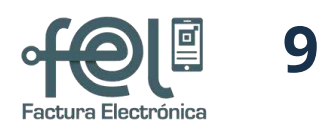

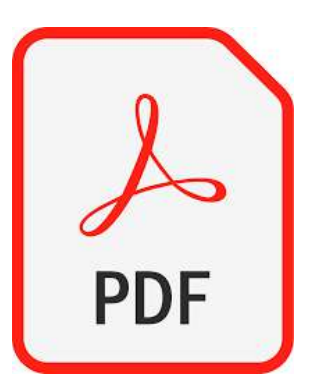

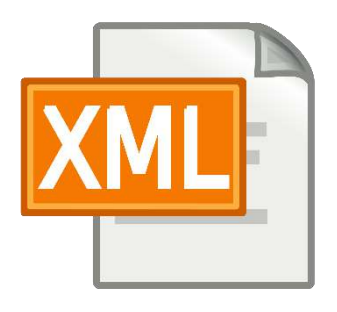

# FACTURA ELECTRÓNICA EN LÍNEA

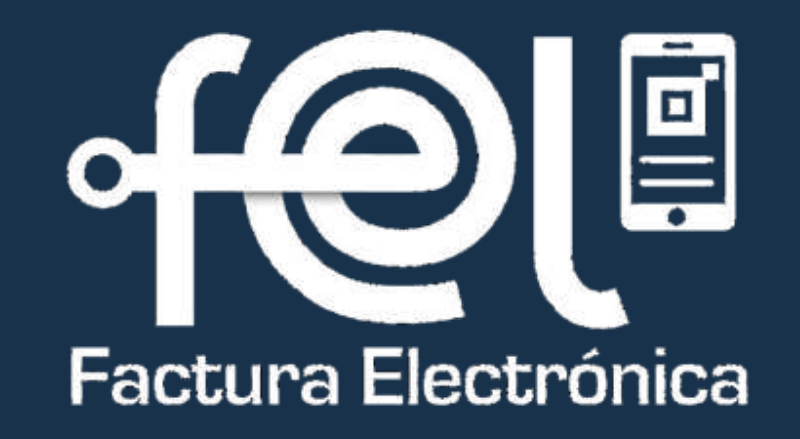

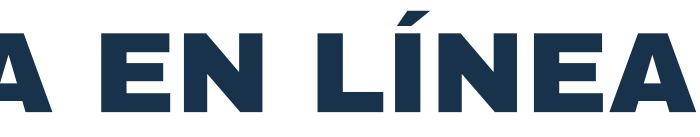